# **1 Introduction**

The Operational Calendar is a tool developed by the Registrar's Office to provide important dates of functional offices on campus. It gives users a look at the dependencies between offices and the timelines important to each functional unit, including preparatory tasks needed for upcoming terms and academic year cycles. This was developed for functional users to have one consolidated location to find dates for all campus activity.

Access to the Operational Calendar is through the AIS login page, [https://ais-cs.ucsc.edu.](https://ais-cs.ucsc.edu/) The proper security is required to access the calendar link. Users have different levels of access depending on business need.

- 1. Once you log in to AIS click on the "Operational Calendar" link in the menu.
- 2. As staff you have view only access to view all public events for all functional offices. You do not have access to input or maintain events.

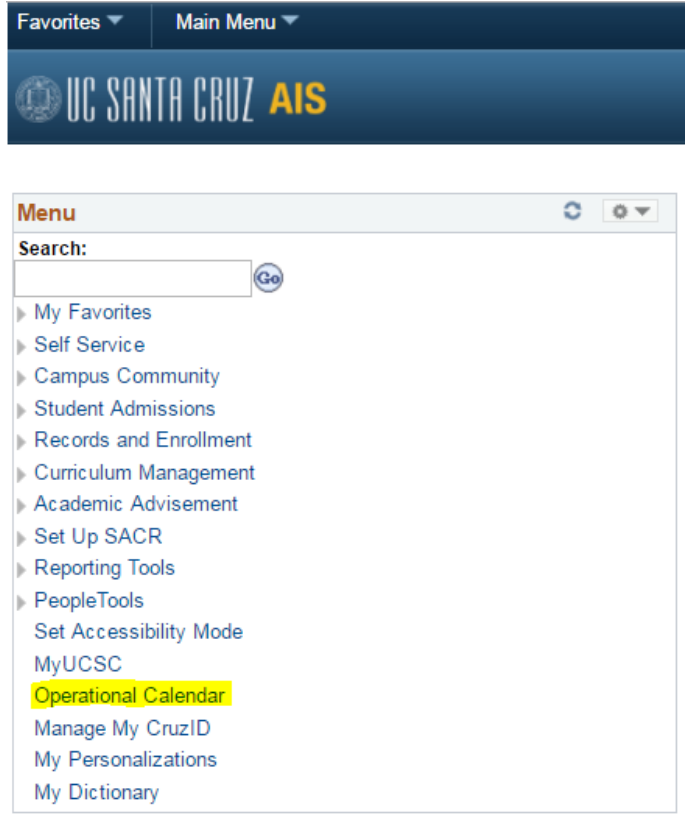

# **2 Search for events**

As staff you have view only access to view all public events for all functional offices. You do not have access to input or maintain events.

1. Click on "Search for events" on the main page or "Search" from the menu bar.

2. You must select a search type before performing a search. The screen shot below shows the four types of searches you can choose from. You may only select one at a time. If you select "Date Range", "Specific Fields", or "Date Range & Specific Fields" you must complete the bottom portion of the page with some search parameters before clicking the submit button.

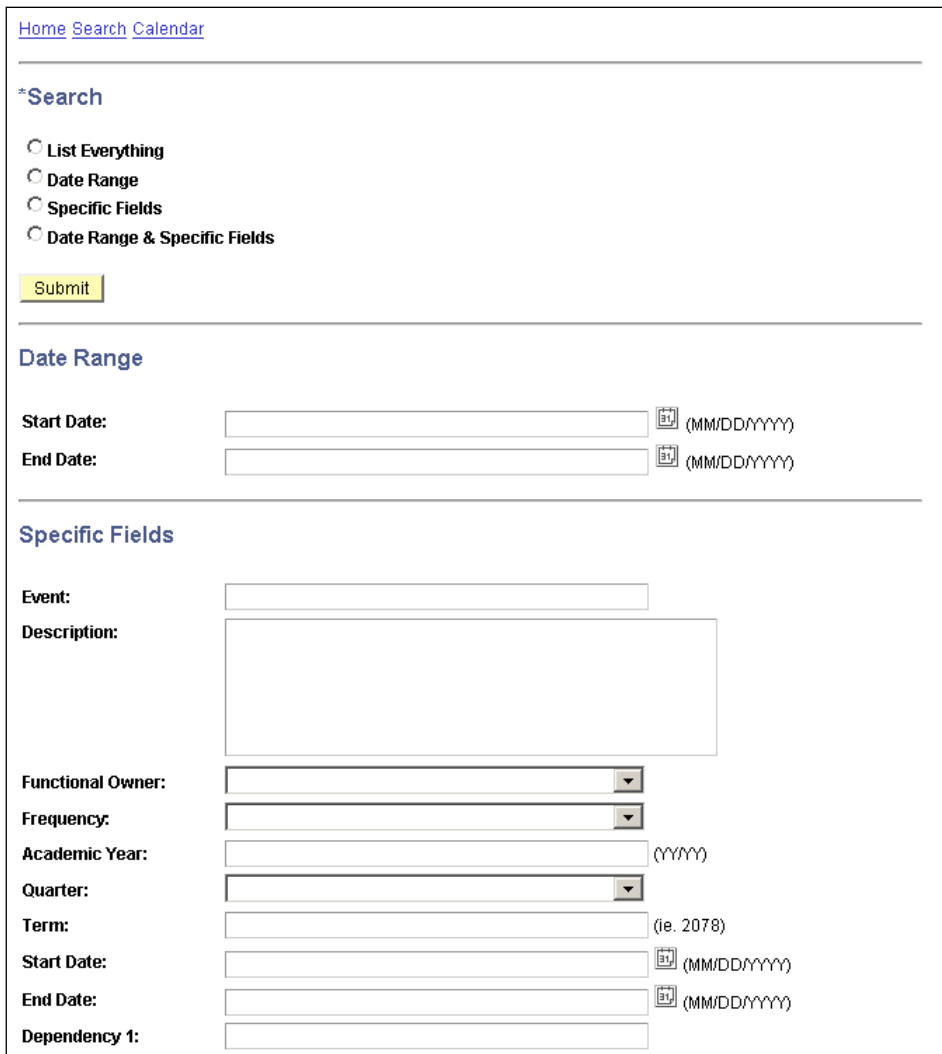

## **2.1 List Everything**

The "List Everything" search retrieves all of the events in the Operational Calendar that you have access to view. This search is not recommended as it will display hundreds of past and future events.

- 1. Select the "List Everything" search criteria
- 2. Click submit

### **2.2 Date Range**

The "Date Range" search retrieves events that take place within the start and end dates specified.

For example, if you would like to see all of the events that take place during the month of January 2016:

- 1. Select the "Date Range" search criteria
- 2. Enter Start Date: 01/01/2016
- 3. Enter End Date: 01/31/2016
- 4. Click Submit

### **2.3 Specific Fields**

The "Specific Fields" search allows the user to search on one or more of the event attributes indicated in the table below.

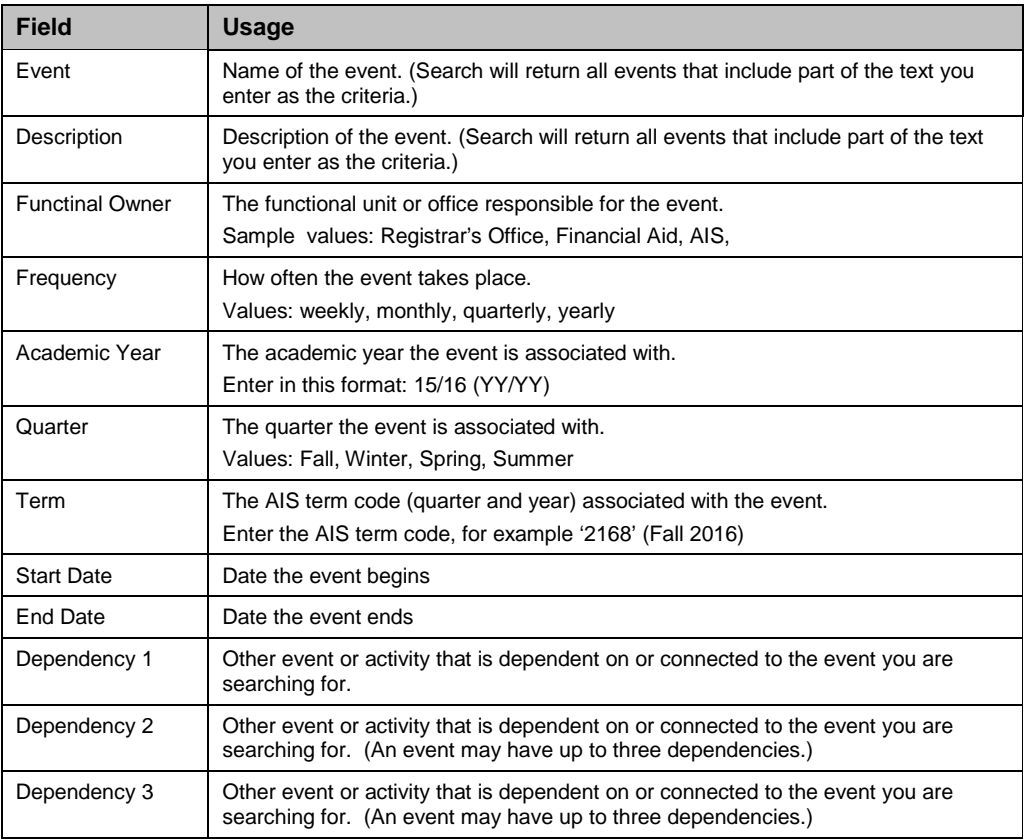

For example, if you would like to see all of the events that happen every Fall quarter:

- 1. Select the Specific Fields search criteria
- 2. Select "Fall" under the drop down list for Quarter

3. Click Submit

### **2.4 Date Range & Specific Fields**

The "Date Range & Specific Fields" search allows the user to search by Date Range in combination with Specific Fields.

For example, if you would like to see all of the Registrar's Office April events for the 2007/2008 Academic Year (see screen shots below for a sample of this event search):

- 1. Select the "Date Range & Specific Fields" search criteria
- 2. Under Date Range enter Start Date: "04/01/2008"
- 3. Under Date Range enter End Date: "04/30/2008"
- 4. Under Specific Fields select "Registrar's Office" from the Funcional Owner drop down list
- 5. Under Specific Fields enter Academic Year: "07/08"
- 6. Click Submit

**Sample 1: Enter Search Criteria.**

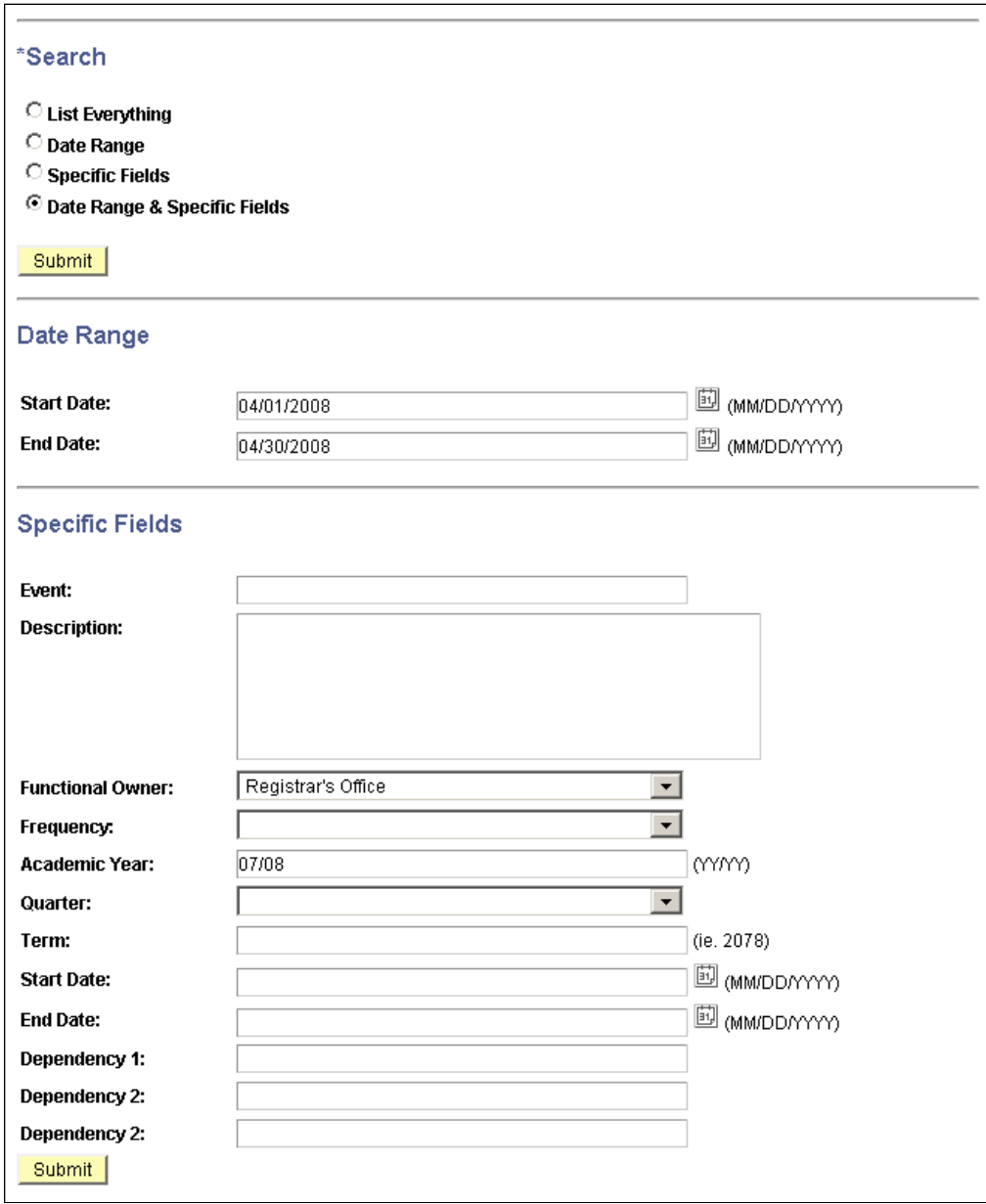

**Sample 2: Search results for search criteria above.**

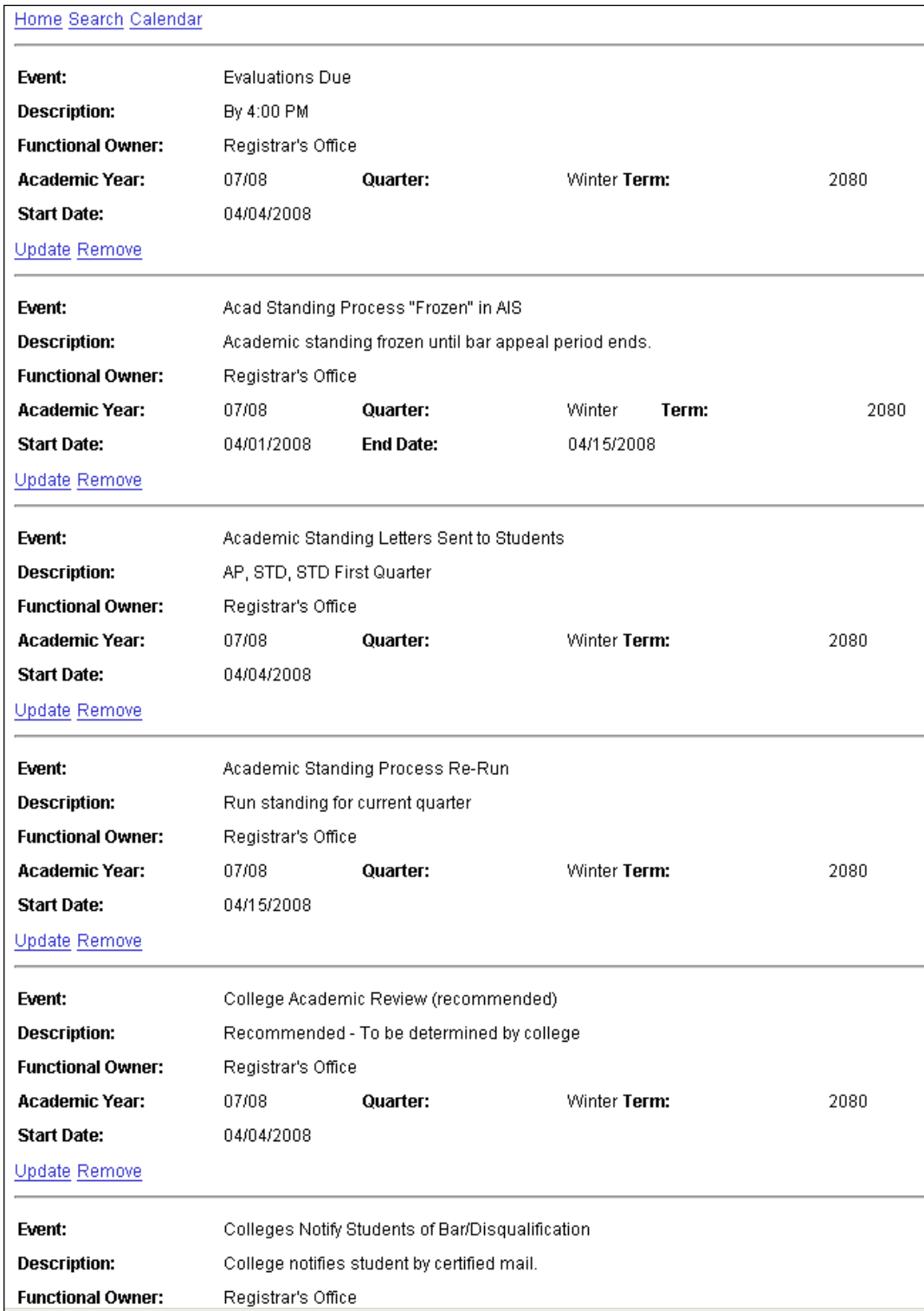

## **3 View Calendar of Events**

The Calendar View provides a weekly, monthly, or 3 month calendar of events. It allows the user to specify the date for the calendar view the user would like to see.

- 1. Click on "View the calendar of events" on the main page or "Calendar" from the menu bar.
- 2. Select a Calendar View criteria (week, month, or 3 months)
- 3. Enter a date for the calendar time frame you would like to view
- 4. Click Submit

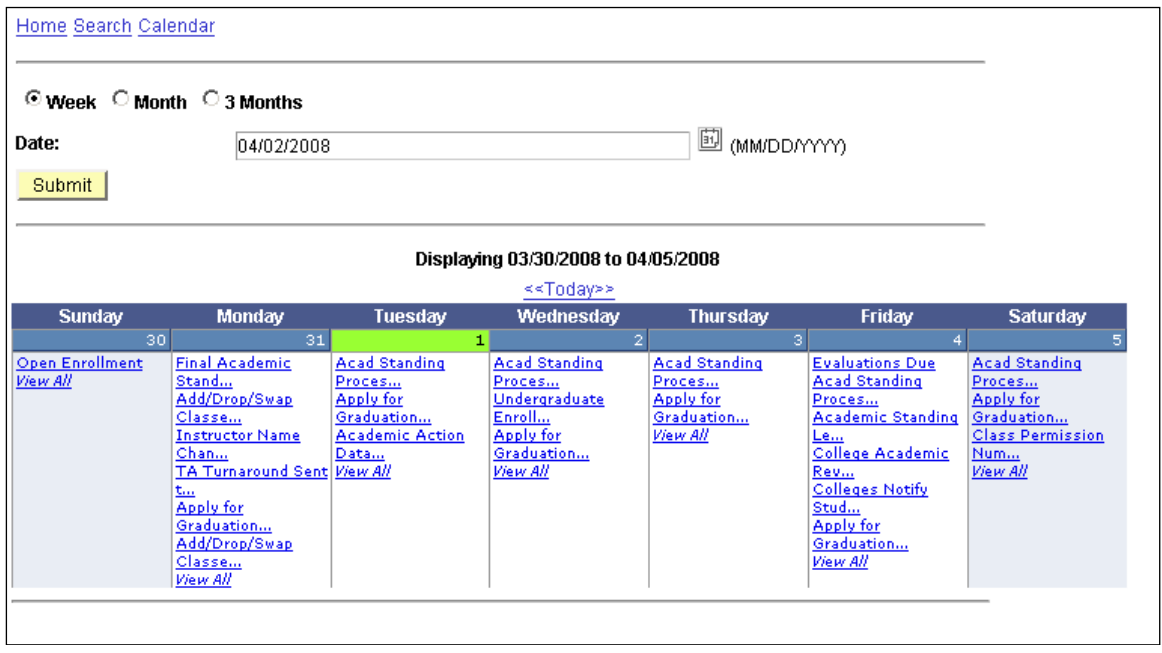

*One Week View*

#### **Calendar Features**

• "Today" link: When you click the "Today" link, the current date defaults into the Date field.

- Events listed within the calendar are links. When you click on an event, the details of that event are displayed.
- "View All" link: Click the "View All" link for a particular date to see a list of all events for that day. In the example below "View All" for March 31, 2008 was selected.

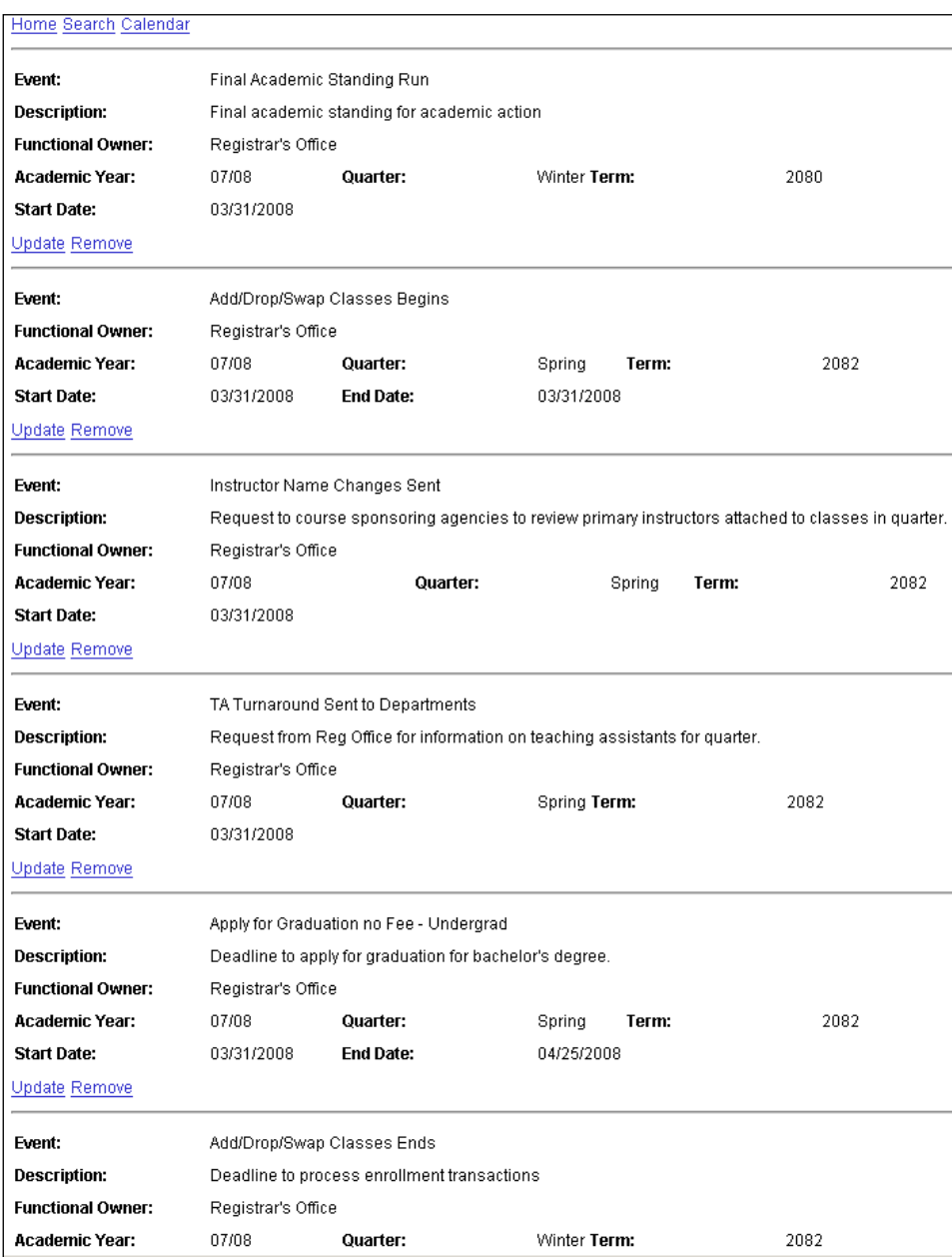

**Sample: One Month Calendar View**

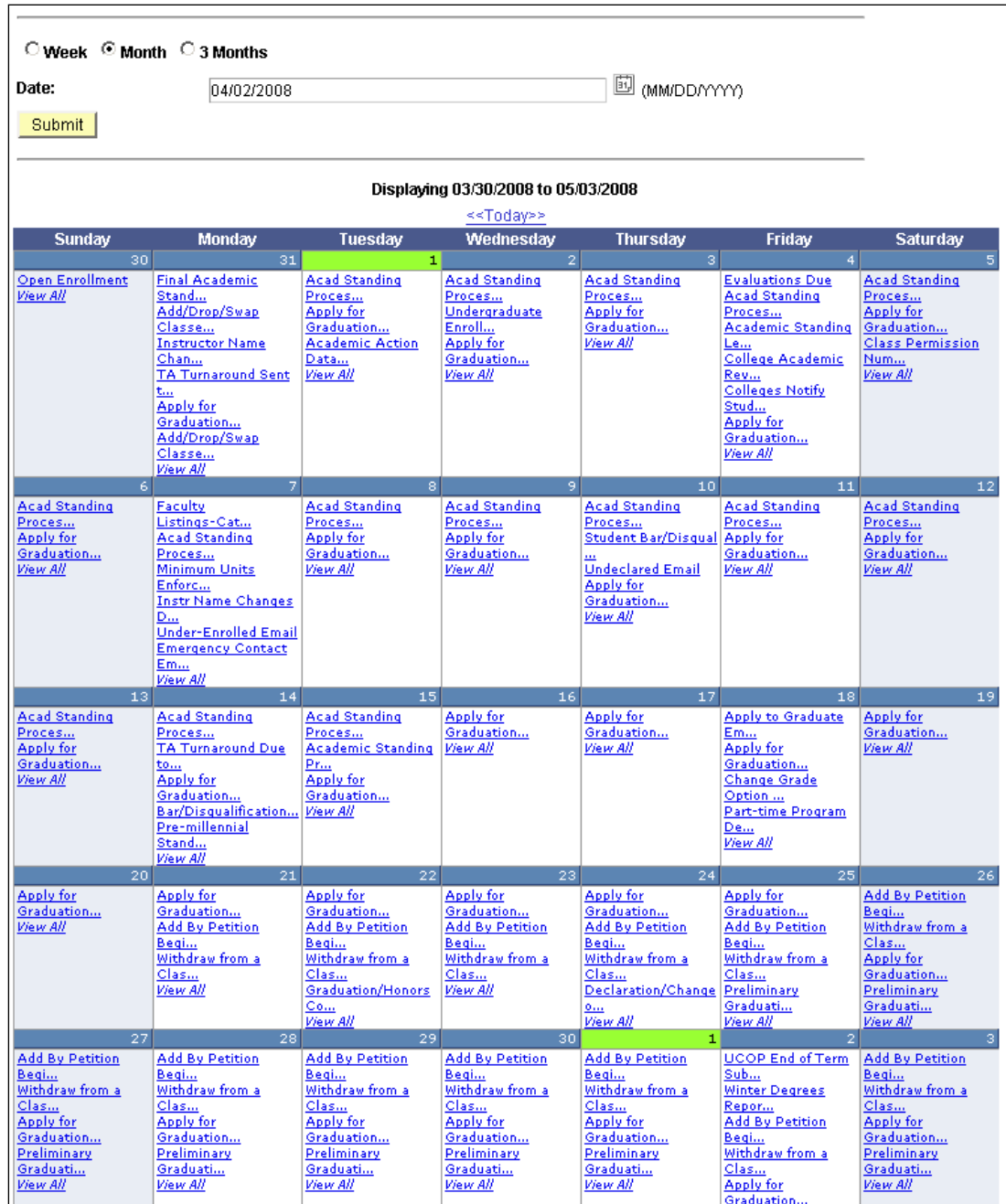